# Mode d'emploi pour inscriptions des équipes saison 2022-2023

#### **1. Informations générales**

- Le fichier "InscriptionEquipes2022 2023 v1.1" est organisé en un onglet: Données Inscriptions Equipes, c'est cet onglet (Vert) qu'il faut compléter.
- Le fichier "InscriptionEquipes…" contient des macros, il a été développé sur la version Microsoft Excel 2010. Il est important donc d'activer les macro sur votre poste de travail.
- Nous vous avons transmis ce mode d'emploi "Mode\_Emploi\_InscriptionEquipes2022-2023", qui explique comment utiliser le fichier
- Comme pour l'inscription ces dernières années, nous vous demandons de suivre les instructions :
	- a. Dès que vous aurez référencé le numéro de votre club dans le fichier "InscriptionEquipes…" il vous sera demandé où vous voulez le sauver et un fichier sera créé automatiquement avec le numéro et le nom de votre club.
	- b. Merci de ne pas modifier le nom du fichier avant envoi à l'ANF

## **2. Pour activer les macros : cliquer sur la touche "activer le contenu" sur la barre jaune (voir flèche)**

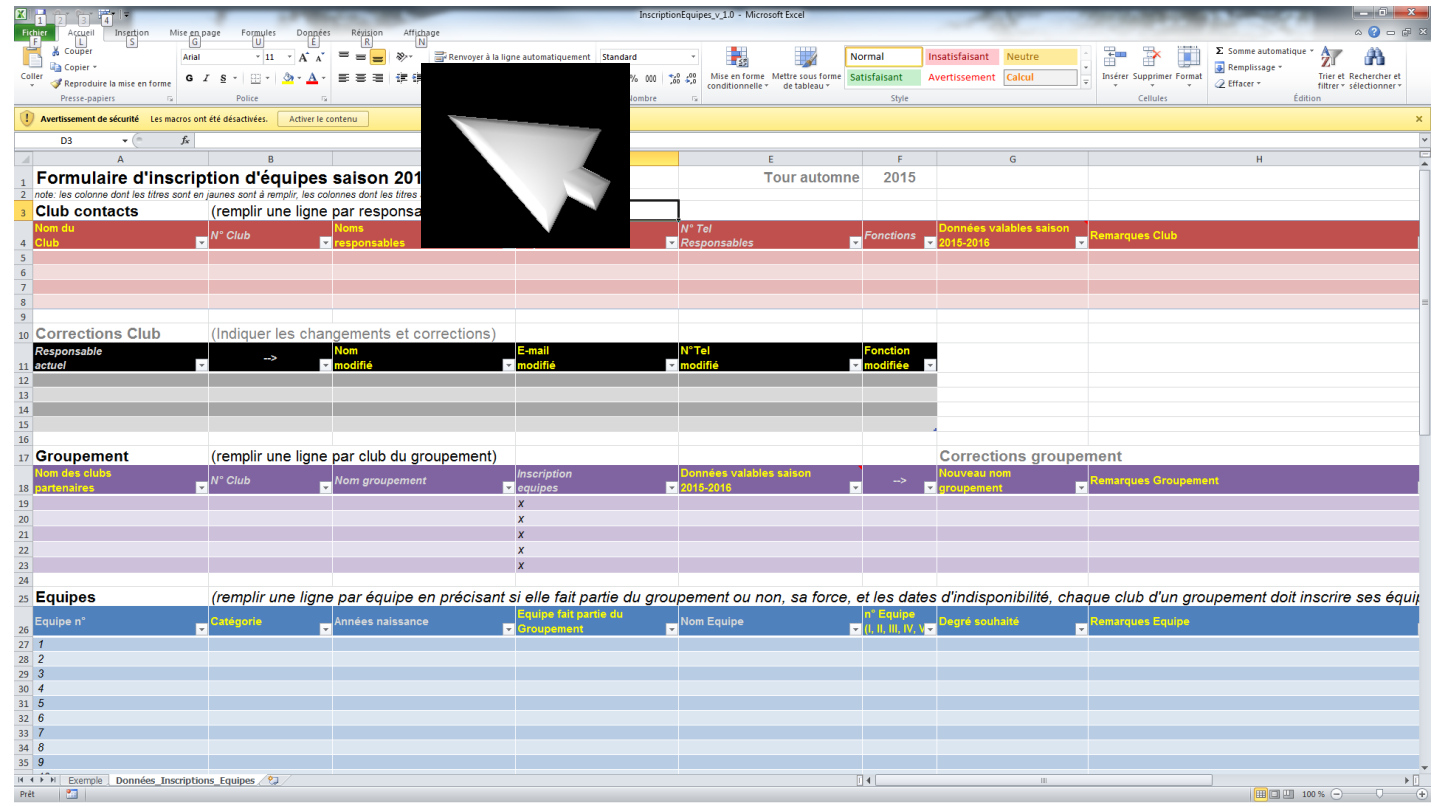

ANF/20220609/MAG/SJ

- **3. Pour entrer le nom du club :**
	- **a) Cliquer dans la cellule A5, une flèche apparait à droite**

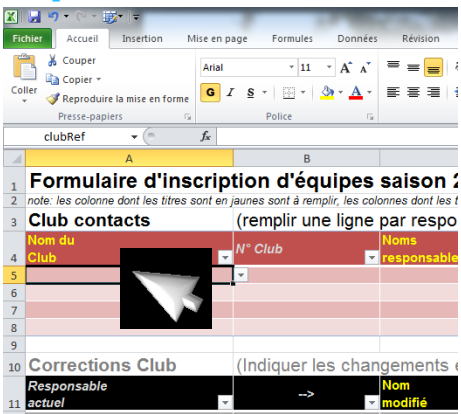

**b) Cliquer sur la flèche, un menu apparait**

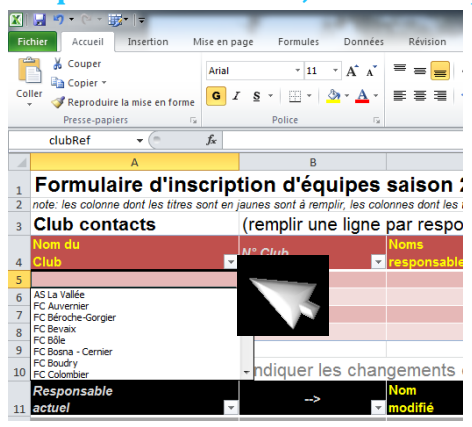

**c) Faire bouger le curseur (cliquer, maintenir enfoncé et bouger)**

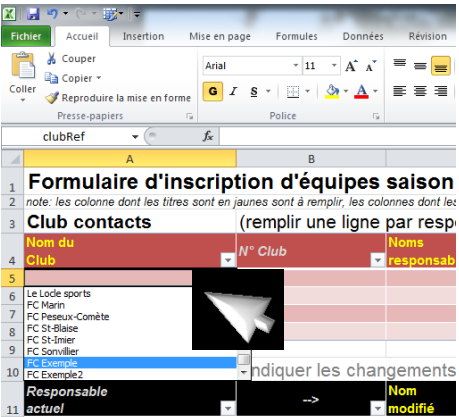

**d) Lâcher la souris, bouger, passer sur le nom du club, cliquer pour sélectionner le club**

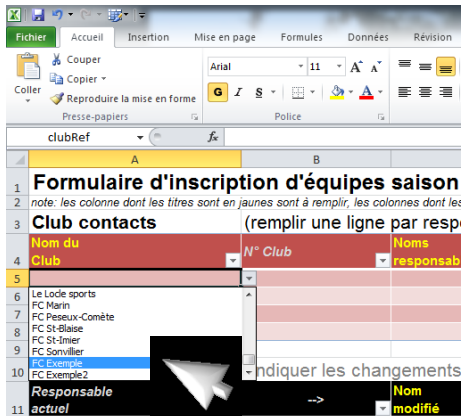

# **PS : ces principes de sélection des menus déroulants s'appliquent pour la suite**

**e) La fenêtre ci-dessous doit apparaitre sur l'écran, cliquer ok**

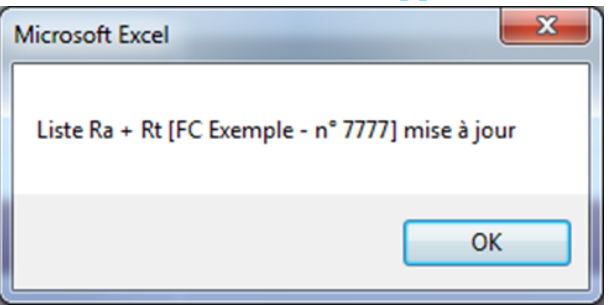

**f) La fenêtre suivante vous indique que nous allons procéder à la sauvegarde du fichier, cliquer ok**

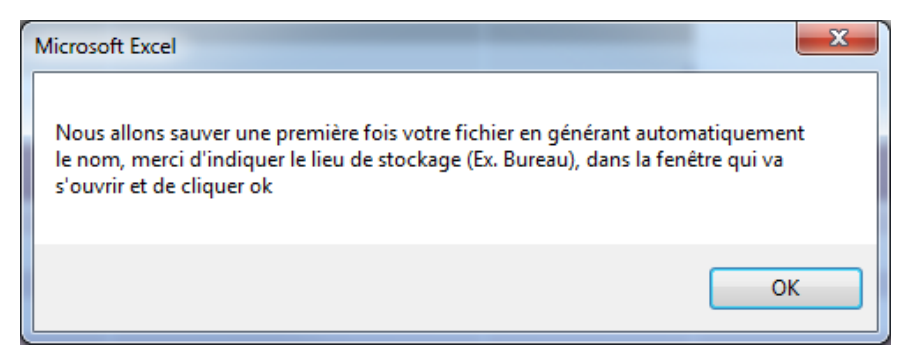

**g) La fenêtre suivante confirme que le fichier est bien sauvé, cliquer ok:**

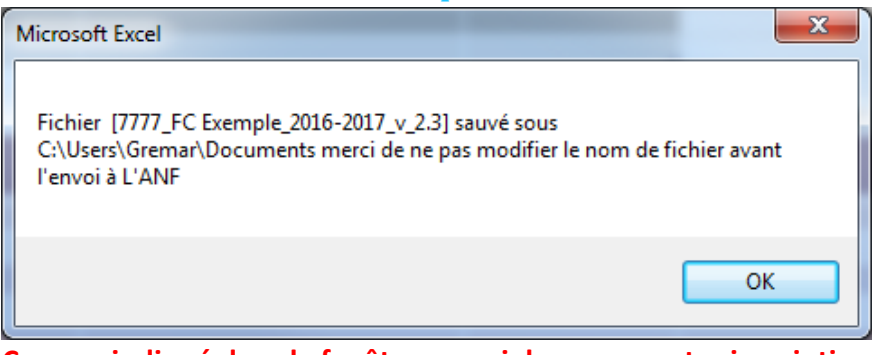

**Comme indiqué dans la fenêtre, merci de sauver votre inscription sous ce nom de fichier sans modification.**

#### **4. Pour Entrer le nom du responsable juniors du club :**

# **a) Cliquer dans la cellule C5, une flèche apparait à droite, cliquer dessus et sélectionner le nom du responsable**

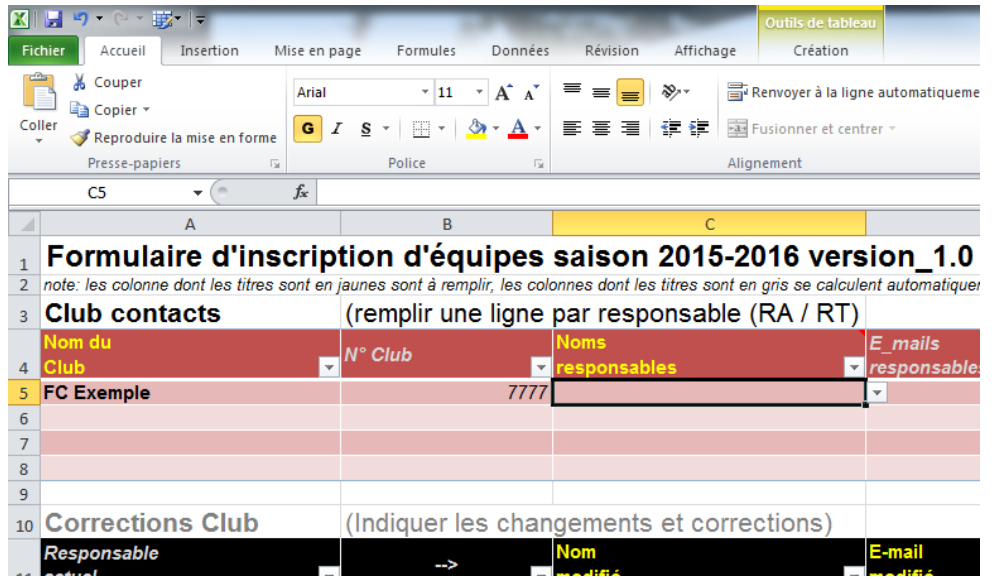

**b) Les informations du responsable connues de l'ANF doivent se remplir (cellules D5 à C5)**

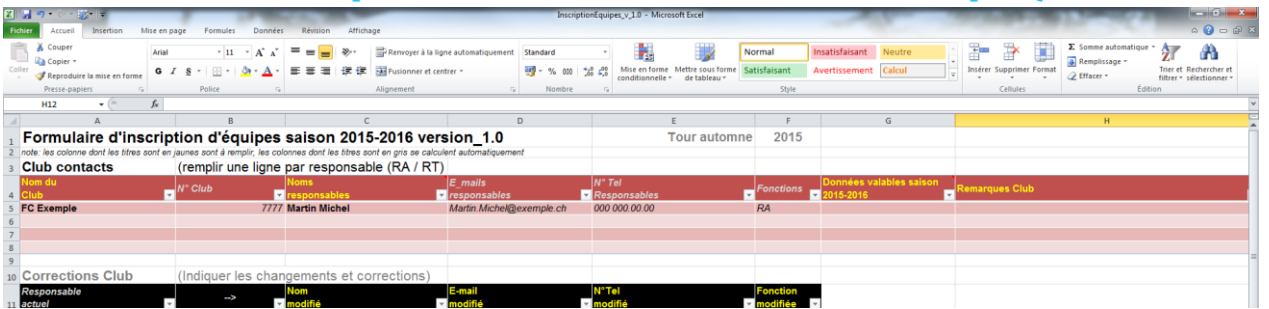

#### **c) Si ces données sont correctes taper oui dans cellule G5**

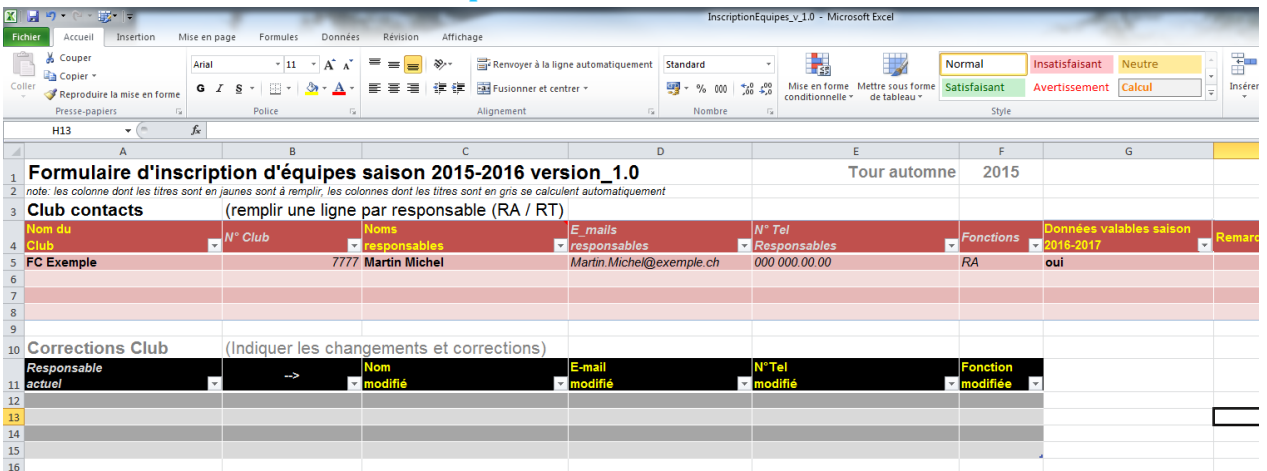

**d) Si ces données sont fausses taper non dans cellule G5, le nom de votre responsable apparait dans la cellule A12**

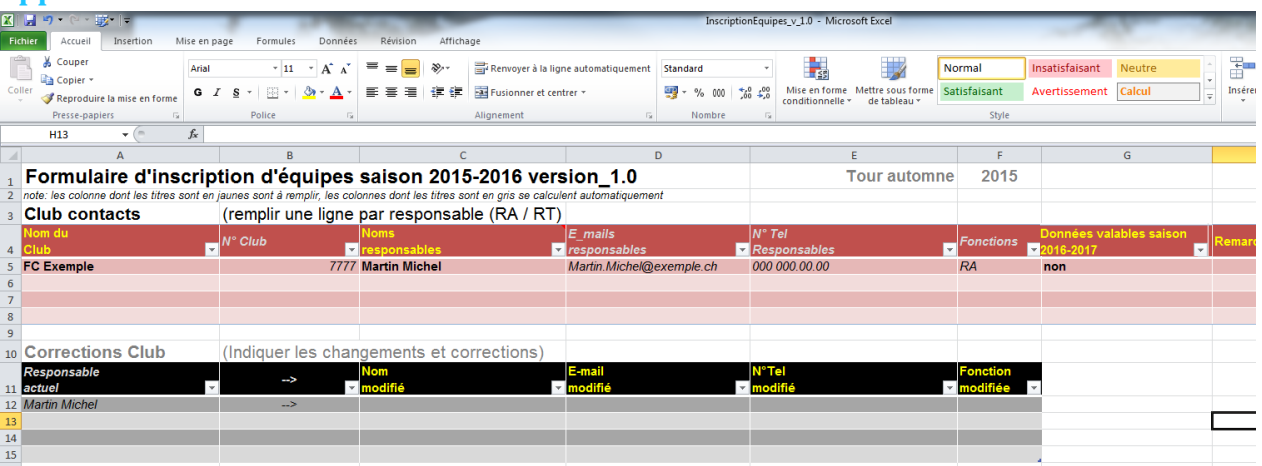

# **e) Corriger les données dans les cellules C12-F12, dans l'exemple, Martin Michel est remplacé par Martin Antoine**

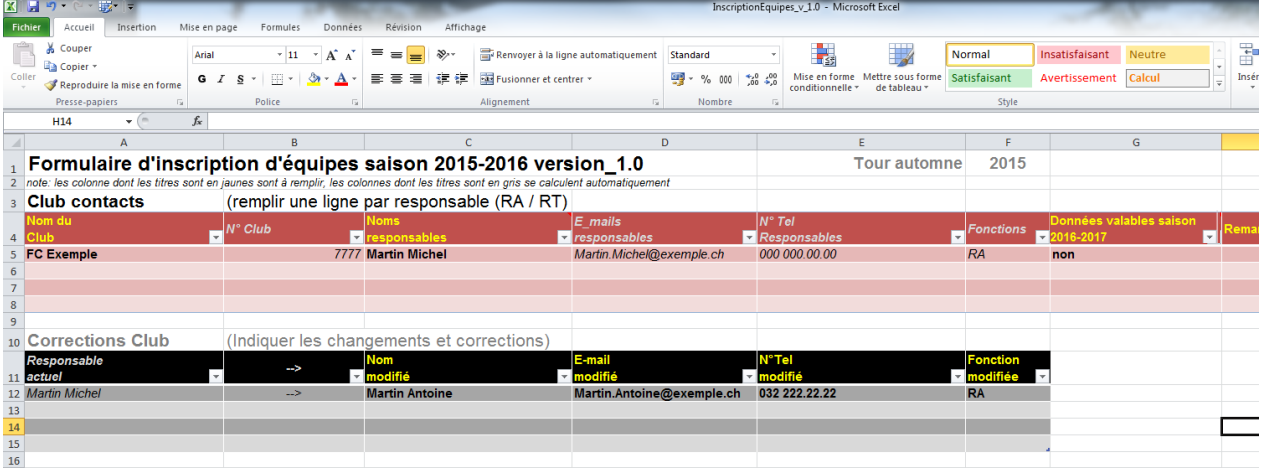

### **5. Section groupements :**

**a) Entrer les noms des clubs de votre groupement, même procédure que pour le nom du club (le nom du club de référence est inscrit automatiquement cellule A19) :** 

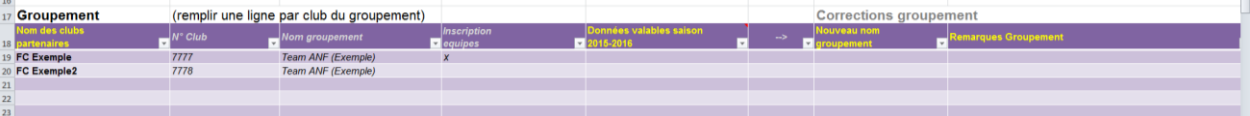

## **b) Si le nom du groupement est ok taper oui dans la colonne "Données valables saison 2022-2023"**

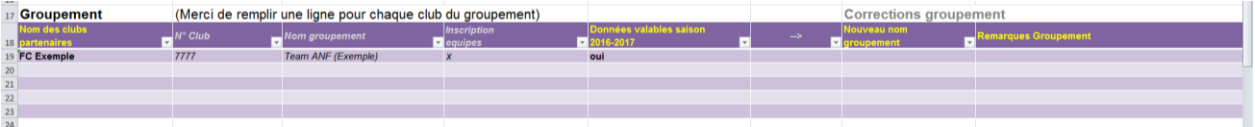

**c) Si le nom du groupement a changé taper non dans la colonne "Données valables saison 2022-2023" et modifier le nom**

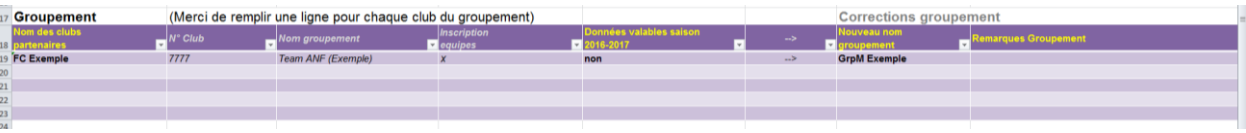

## **6. Section Equipes :**

**d) Remplir une ligne par équipe, les colonnes dont les entêtes sont jaunes doivent toutes être documentées, elles fonctionnent par menus déroulants**

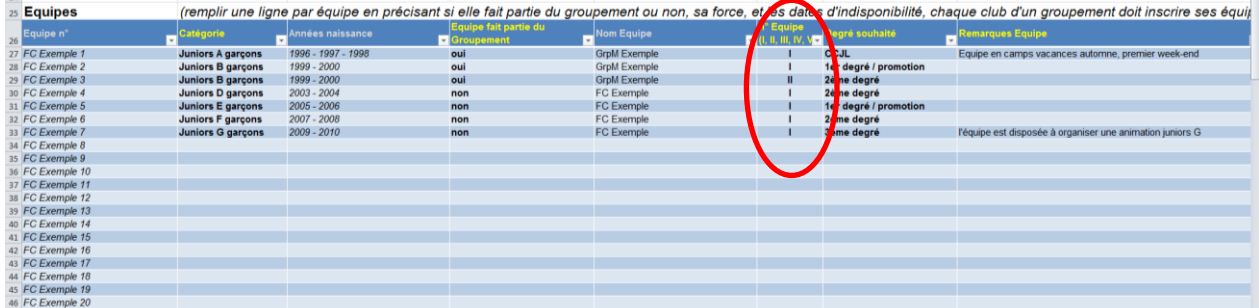

**Attention : pour les équipes filles, nouvelle catégorie FF12:**

**Juniores FF12 Filles (classe d'âge 2011-2014), championnat propre**

**Les équipes filles en âge de G et F s'inscrivent sous la catégorie Junior(e)s G et Junior(e)s F.**

**Attention : la colonne n° Equipe est modifiée en « surnom équipe », vous devez indiquer ici le surnom des équipes en cas de deux équipes ou plus dans la même catégorie (eg Lions, Guépard, …)**

## **7. Section entraineurs :**

**a) Remplir une ligne par entraineur avec toutes les informations connues du club. Ces informations nous servent pour l'organisation des tournois et les communications en attendant que Club Corner reflète vos informations.**

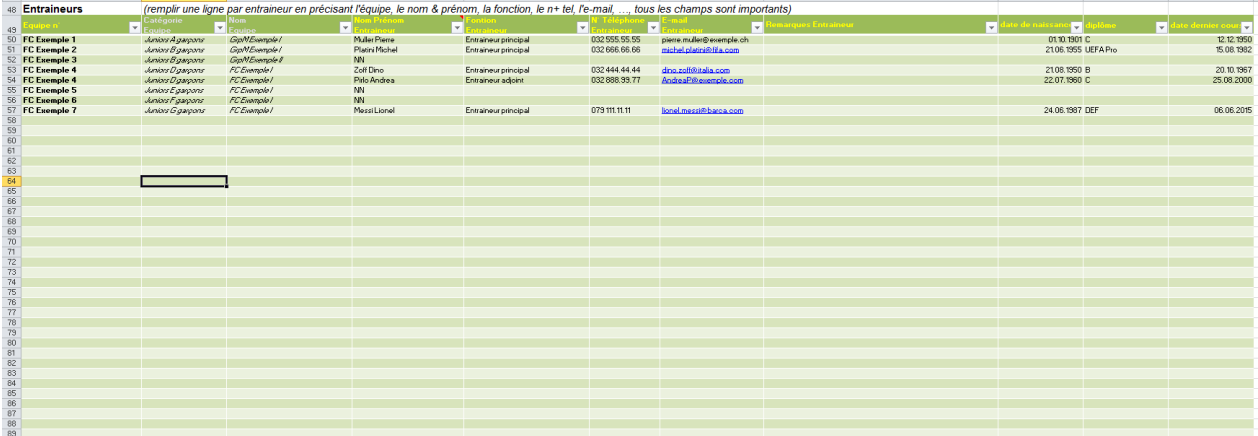

### **8. Sauver et envoyer à l'ANF :**

Sauver le document sans changer le nom et envoyez-le à l'attention de Stéphane Juvet : [stephane.juvet@hotmail.com](mailto:stephane.juvet@hotmail.com) **jusqu'au jeudi 30 juin 2022 à midi**.

Nous vous remercions pour votre dévouement dans l'organisation du football des Juniors et nous nous réjouissons de recevoir vos inscriptions.